### **Handleiding installatie Basecamp en Openfietskaart**

#### **1. Insallatie BASECAMP**

Eerst gaan we Basecamp downloaden en installeren. Dit doen we via de volgende link: [http://www.gps-info.nl/garmin\\_basecamp.php](http://www.gps-info.nl/garmin_basecamp.php) . Op deze pagina staat uitvoerig beschreven hoe Basecamp geïnstalleerd moet worden.

Garmin Basecamp is een gratis software programma van Garmin. Het vergelijkbaar met mapsource, echter met de nieuwe toestellen (oregon, dakota en gpsmap 62) heeft het een aantal voordelen. Het is makkelijker om basecamp te installeren dan mapsource, u kunt het gratis downloaden en er hoeft ook geen andere

versie reeds geinstalleerd te staan.

Ik zal hieronder een aantal eigenschappen beschrijven:

- · Installatie Basecamp.
- · Basis gebruik, laden tracks.
- · Tracks maken, bewerken, knippen en plakken
- · Routes maken, bewerken, knippen en plakken
- · Birdseye afbeeldingen laden.
- Diverse tips

#### top

#### INSTALLATIE BASECAMP

Basecamp heeft wel een aantal minimale vereisten voor de PC:

- Windows XP Service Pack 3 or later is required.
- . NET framework 3.5 SP1 is required. A current version of .NET will be installed if needed.
- 1 GB of system memory is required, 2 GB of system memory is recommended when using BirdsEye Imagery or Garmin Custom Maps.
- A video card that supports OpenGL version 1.3 or later is needed to enable the 3D view.
- If you experience problems when interacting with the map views, please make sure that you have installed current video card drivers.
- BaseCamp will recognize all MapSource products except BlueChart.
- BaseCamp does not work with serial GPS devices.

Voldoet u de PC hier aan dan kunt u Basecamp installeren.

GARMIÑ. Seure Febri. Maint-Jillen. Non-Imperii Seu

Ga naar: www.garmin.com/basecamp En kies voor Download

Je krijgt dan het volgende scherm te zien:

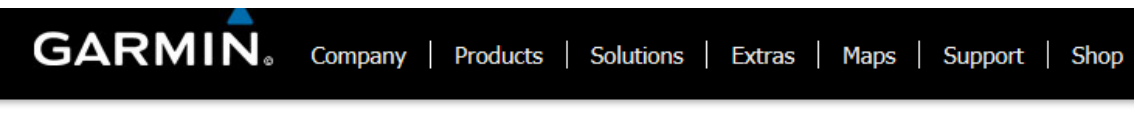

Home » Products » Cartography » BaseCamp » Updates & Downloads

# **Updates & Downloads**

#### BaseCamp software version 3.3.1

as of February 10, 2012

Download (67.49 MB)

### **2. AANDACHTSPUNT:**

Als men een gpx-bestand wil openen moet de computer weten met welk programma dat moet gebeuren. In ons geval is dat dus BaseCamp.

Hiervoor gaan we naar het configuratiescherm:

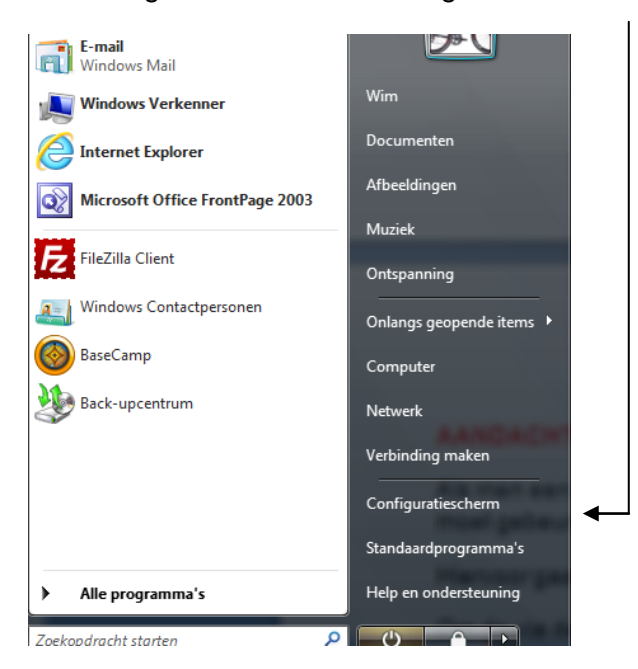

### Kies binnen configuratiescherm voor PROGRAMMA's

#### Standaardprogramma's Een programma niet tijdens opstarten uitvoeren | Standaardinstellingen voor media of apparaten wijzigen Een bestandstype altijd met een specifiek programma openen | Uw standaardprogramma's instellen

Hierbij kies je dan voor: *een bestandstype altijd met een specifiek programma openen.*

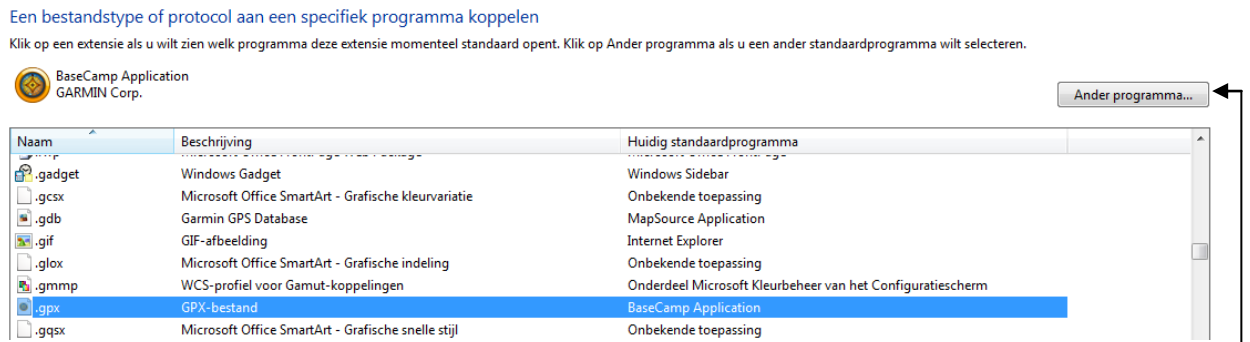

Je ziet in bovenstaand plaatje dat is aangegeven dat bestanden eindigend met de extensie .gpx altijd geopend moeten worden met BaseCamp.

Het komt regelmatig voor dat bij deze extensie een ander programma wordt aangegeven.

We moeten vervolgens op zoek naar de locatie op de harde schijf waar het programma BaseCamp is geïnstalleerd. Dit doe je vervolgens via de button Ander Programma

Veelal zal dit zijn op de C-schijf/Program Files/Garmin/Basecamp/Basecamp.exe

Is dit wat moeilijk te vinden klik dan met de rechtermuisknop op het icoontje van BaseCamp en vraag dan de eigenschappen op. Je ziet dan in onderstand plaat de locatie van het programma:

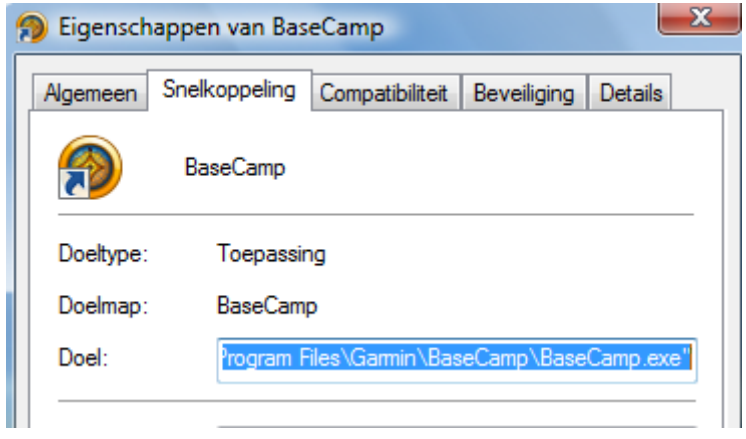

### Kies voor computer:

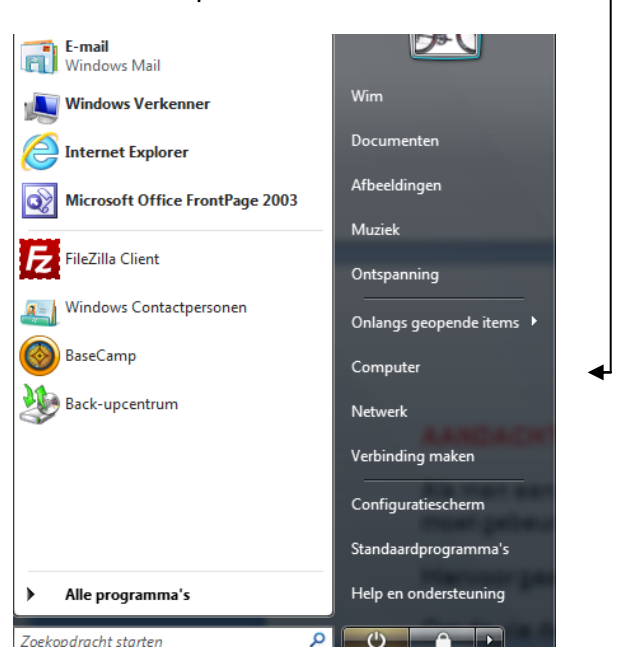

In de werkbalk hier beneden kun je zien waar het programma BaseCamp geïnstalleerd is:

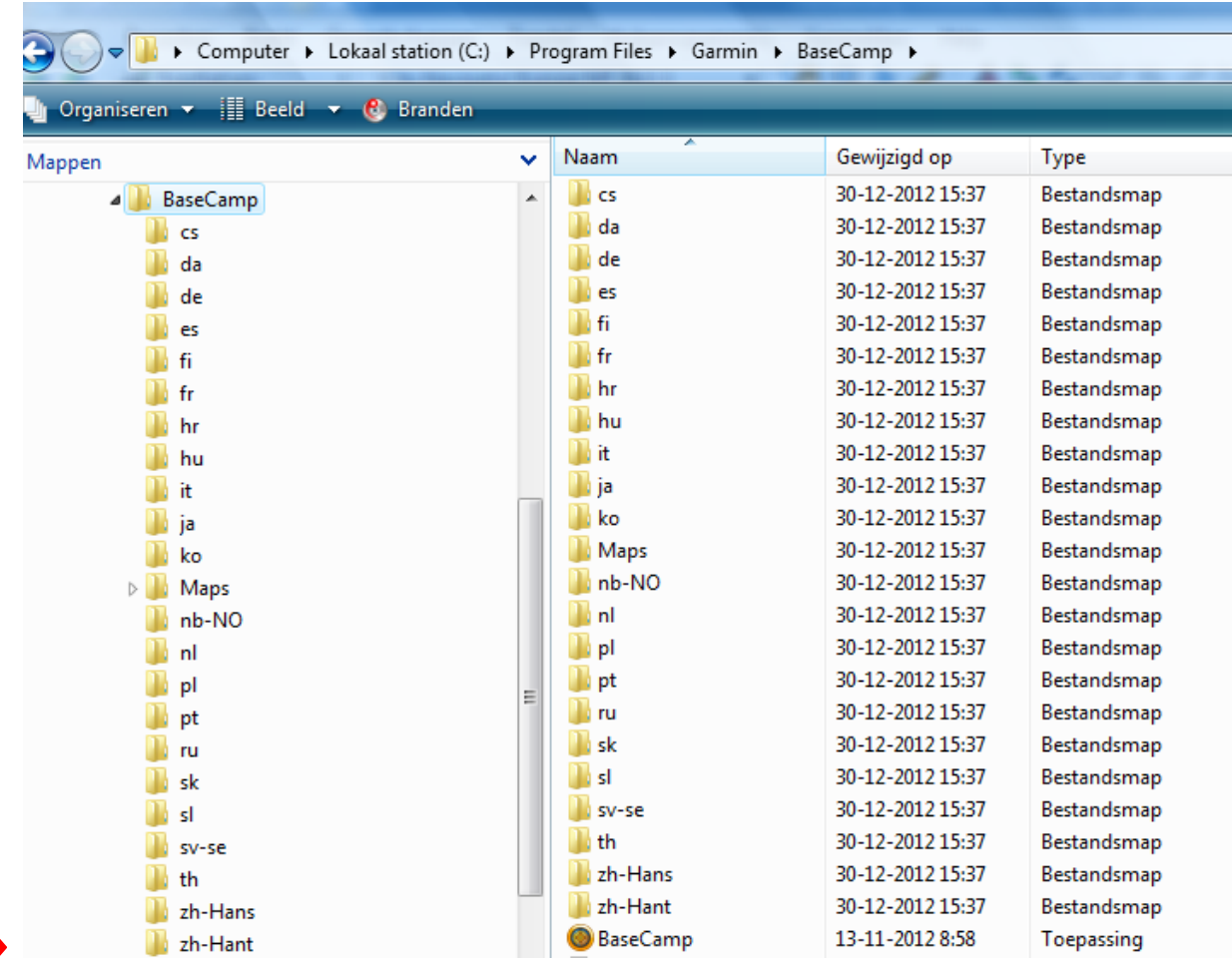

Door op het icoontje van Basecamp te klikken wordt de koppeling tot stand gebracht.

Om de via de Nieuwsbrief aangeleverde route te kunnen bekijken heb je ook een onderliggende kaart nodig om te zien over welke straten en door welke plaatsen de route loopt. Wij hebben gekozen voor de gratis **openfietskaart** van de Benelux.

## **3. Installatie OpenFietsMap**

Die komt beschikbaar via de volgende link:<http://sites.google.com/site/openfietsmap/>

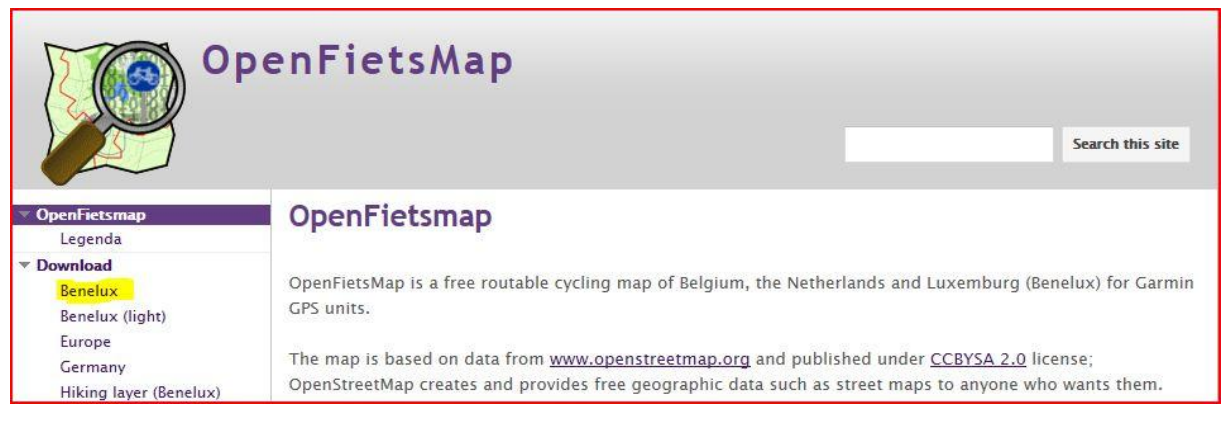

Kies voor Download Benelux, dan krijg je het volgende scherm te zien:

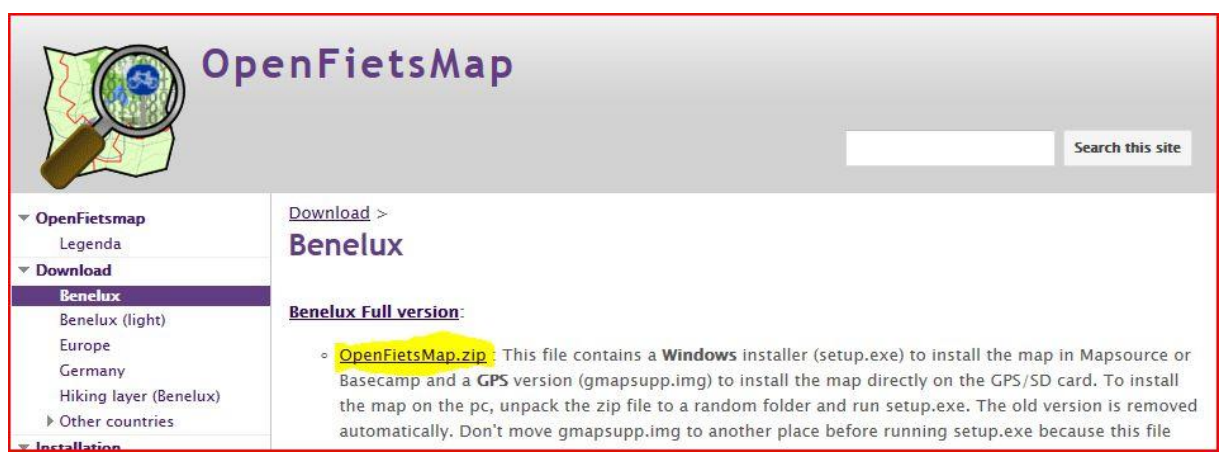

### Kies nu voor OpenFietsMap.zip

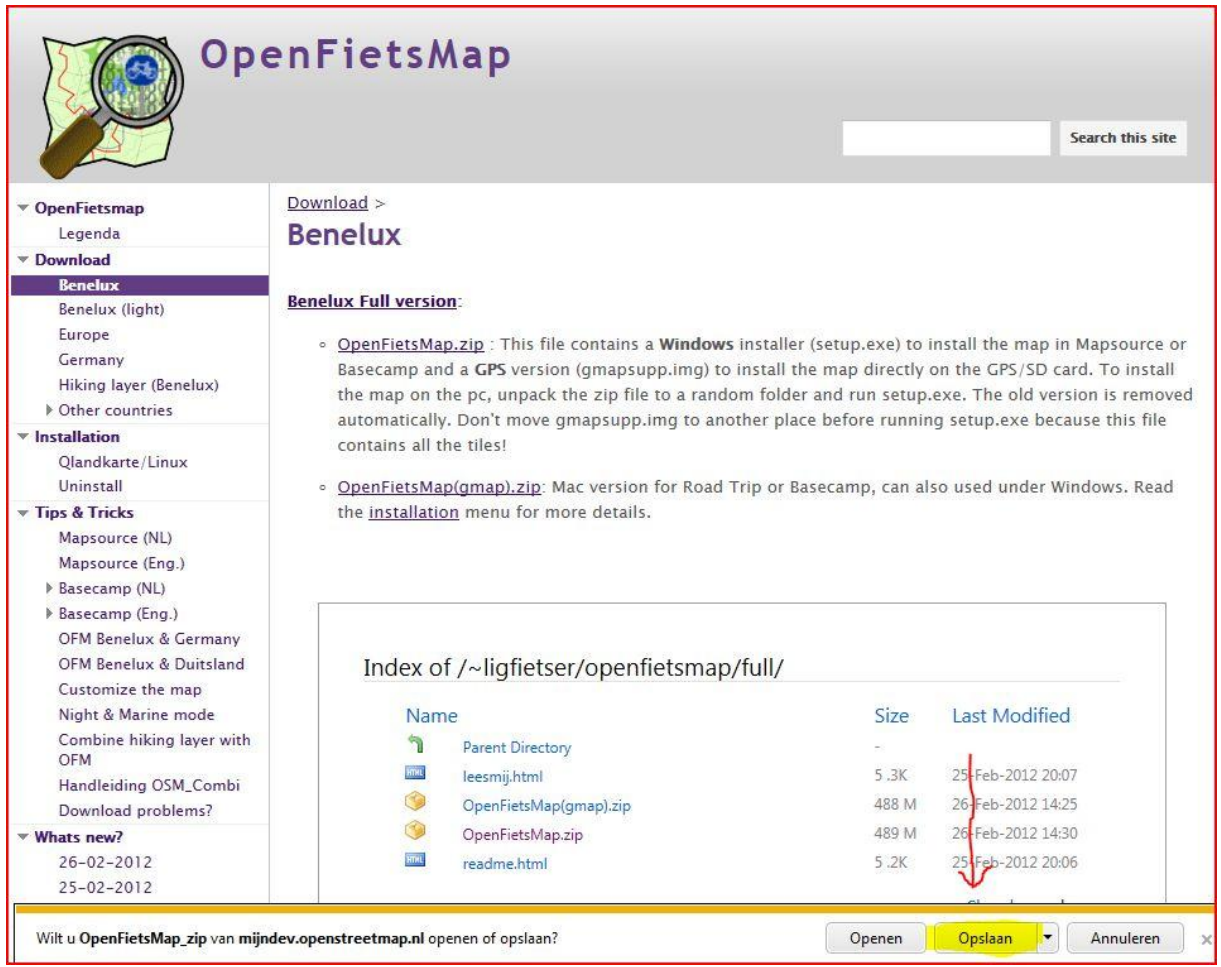

Kies nu voor opslaan, het ZIP.bestand staat nu in de map Downloads.

Je kunt ook kiezen voor **OPSLAAN ALS** en vervolgens zelf een map aanmaken waarin je de OpenFietsMap.zip download.

Je map downloads of je eigen gemaakte map ziet er dan als volgt uit:

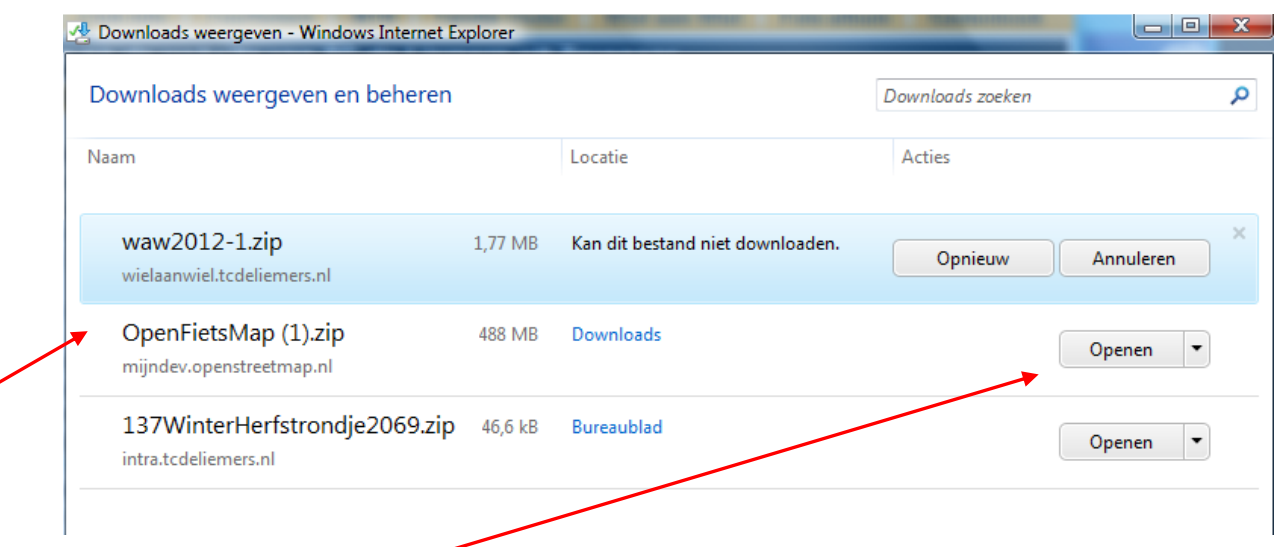

Kies vervolgens voor **OPENEN** dan zie de inhoud van dit ZIP (ingepakt)-bestand:

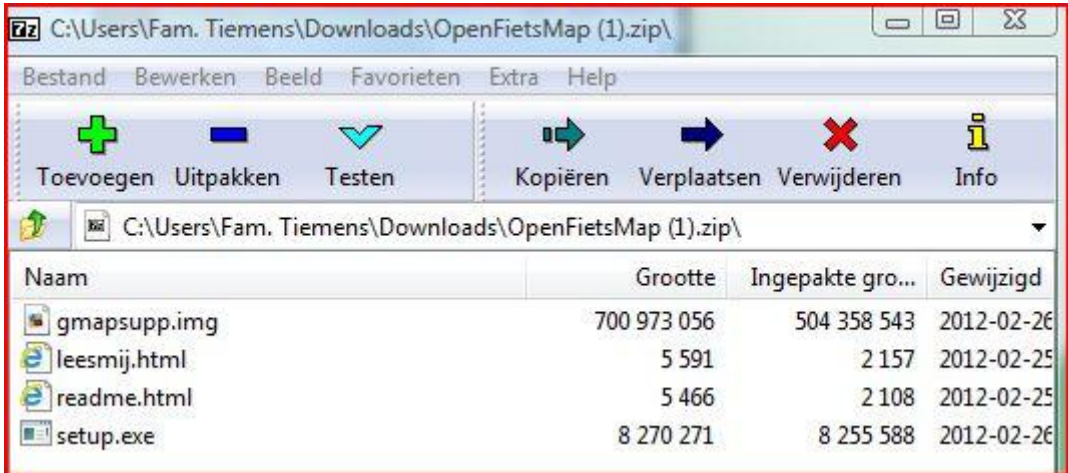

Aangenomen wordt dat Basecamp of Mapsource al op je PC is geinstalleerd.

# **Eventueel BASECAMP eerst afsluiten, die mag niet geopend zijn!!!**

### **Kies nu voor UITPAKKEN**

Start vervolgens **setup.exe**. Eerdere geïnstalleerde versies worden automatisch verwijderd. De kaartbestanden worden uitgepakt uit het bestand **gmapsupp.img.** Dit bestand dient in dezelfde map aanwezig te zijn als setup.exe. Dus nog niet hernoemen of verplaatsen!!!

(Zie voor bovenstaande ook het bestand leesmij.html).

### **Installatie OpenfietsMap op de GPS:**

Kopieer het bestand **gmapsupp.img** naar een Garmin map op de micro SD kaart of het interne geheugen van de GPS. Let op!!! Bij de nieuwere GPS modellen kan de gmapsupp.img hernoemd worden zodat er meerdere kaarten geinstalleerd kunnen worden. Bestand wordt nl standaard overschreven als je een andere kaart op je Garmin zet.

### **4. Het inlezen van de route die met de Nieuwsbrief wordt meegestuurd:**

De wegfietsers beginnen vandaag met de 2<sup>e</sup> "opwarmronde". Op GPS natuurlijk! Dat wordt dan rit 137 "Winter-Herfstronde"- 58 km - (Gelders Eiland - Hüthem-'s-Heerenberg) 2069 punten of 383 punten. Bij redelijk tot goed weer staat om 9:00 uur de koffie klaar. Vertrek om 9:30 uur bij AV de Liemers.

Je klikt nu op een van de hyperlinks, waardoor vervolgens de route wordt gedownload vanaf onze website. In je map Downloads zie je vervolgens een z.g. zip.bestand een map waarin het gpx-bestand, dat je wilt inlezen, is opgeslagen.

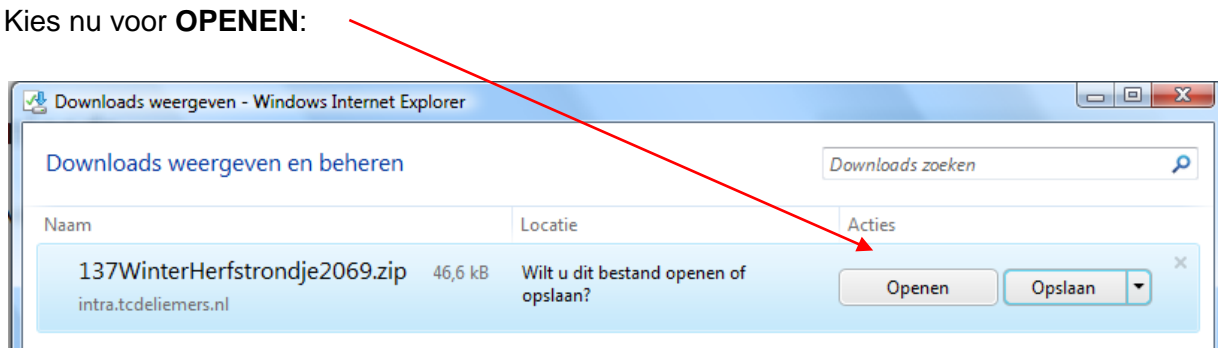

Je krijgt dan het volgende scherm te zien:

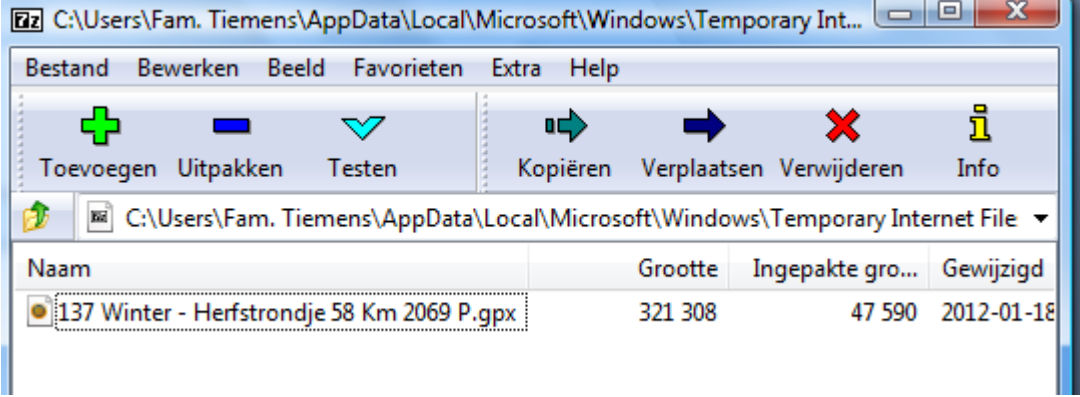

Door nu te (dubbel)klikken op bovenstaand gpx-bestand, wordt het programma Basecamp **automatisch** gestart en wordt genoemde route ingelezen.

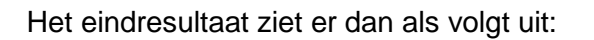

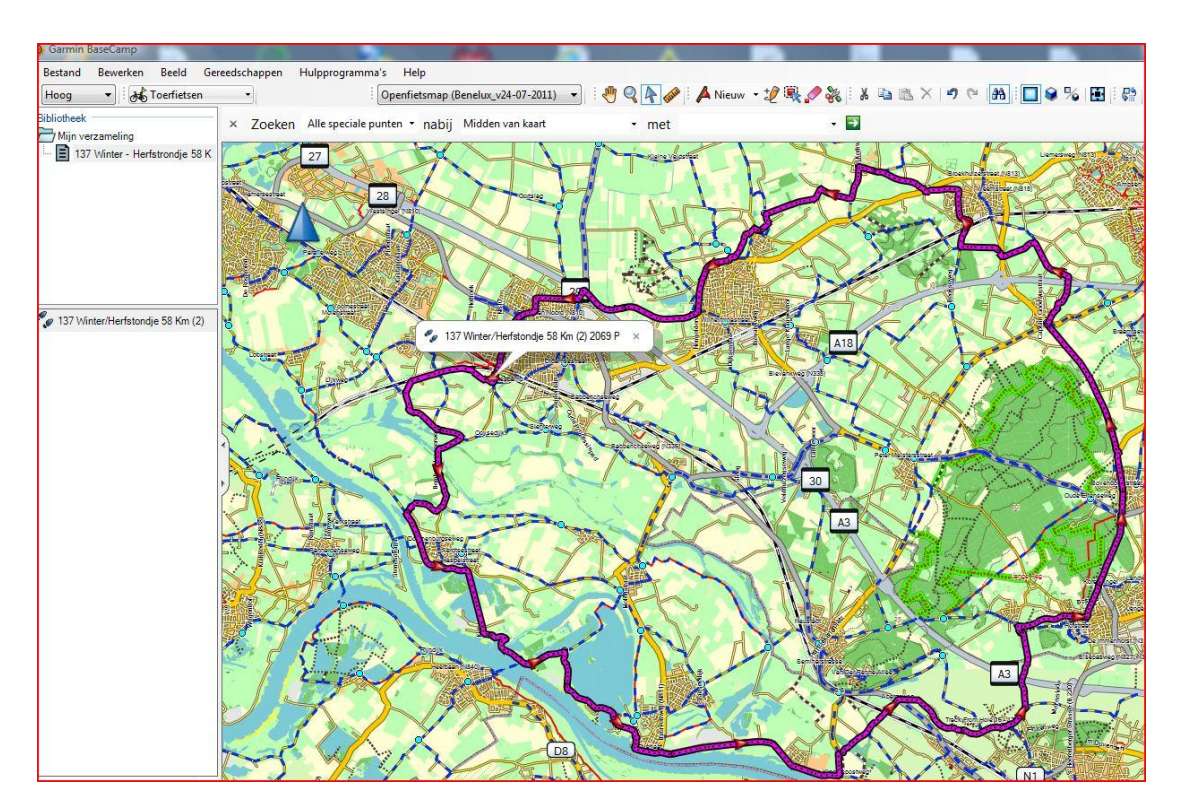

Aan de linkerkant zie je de ingelezen route (met voetstappen). Door hier op de dubbelklikken, krijg je allerlei informatie over de route zoals hoogtemeters, lengte, etc.

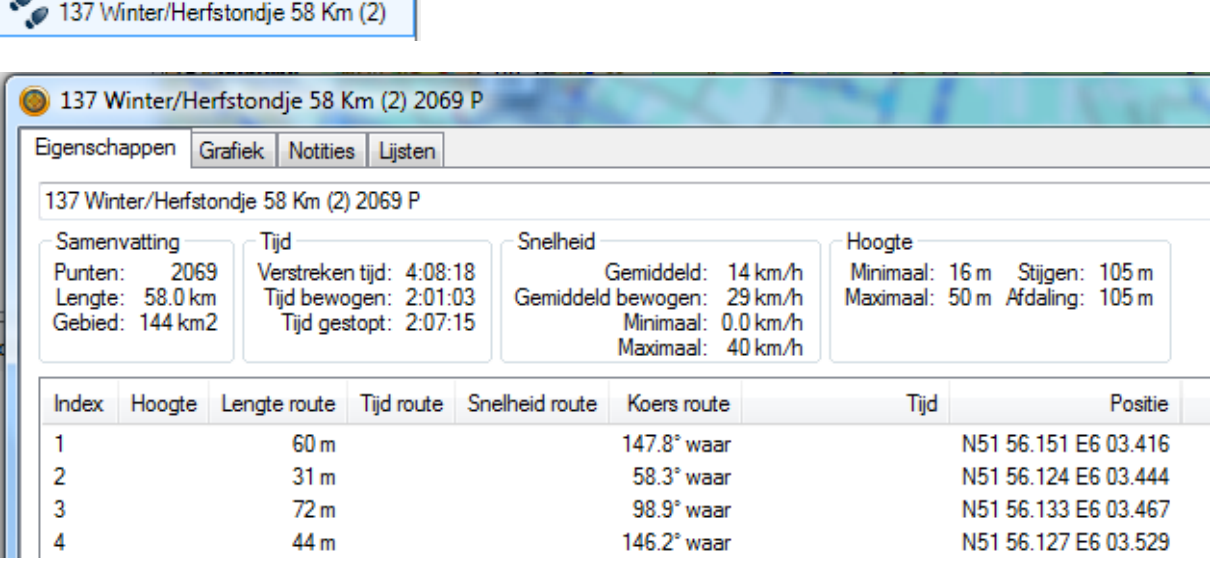

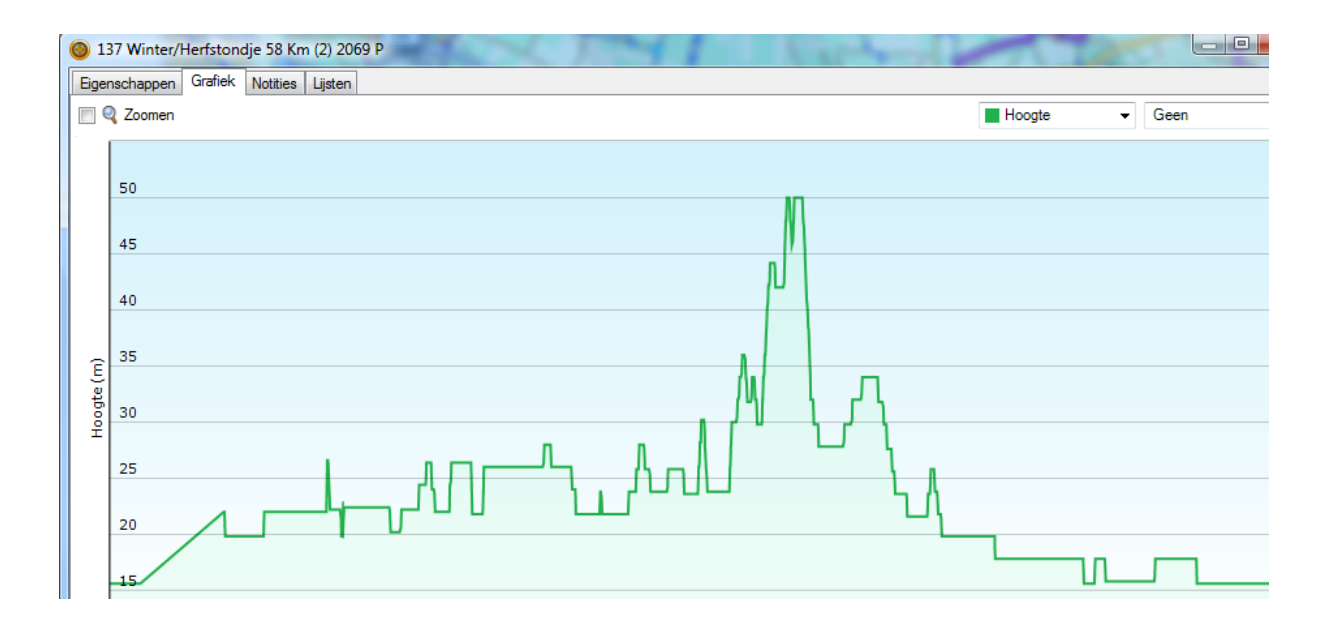

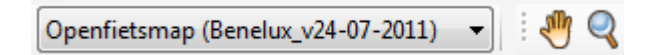

Op de werkbalk bovenin zie je o.a. welke kaart geïnstalleerd is in Basecamp.

Door te klikken op het handje en vervolgens met linkermuisknop indrukt gehouden op de kaart te klikken, kun je de kaart verschuiven.

Door op het vergrootglas te klikken en daarna afwisseld met de linker of de rechtermuisknop op de kaart te klikken kun je in- en uitzoomen voor meer of minder detail op de kaart.

Dit is een "kleine" introductie. De rest moet je zelf ook maar een beetje ontdekken.

Succes!!